# **OFICINA Criação de Blog/Site para Associação de Pais e Mestres APM**

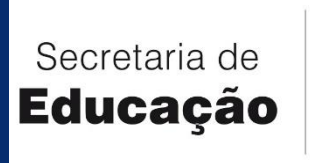

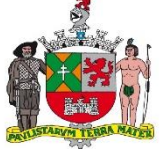

**PREFEITURA DE SÃO BERNARDO DO CAMPO** 

### **OFICINA** DOCUMENTOS PARA PUBLICIDADE Conforme Comunicado nº 10/2019-SE-33

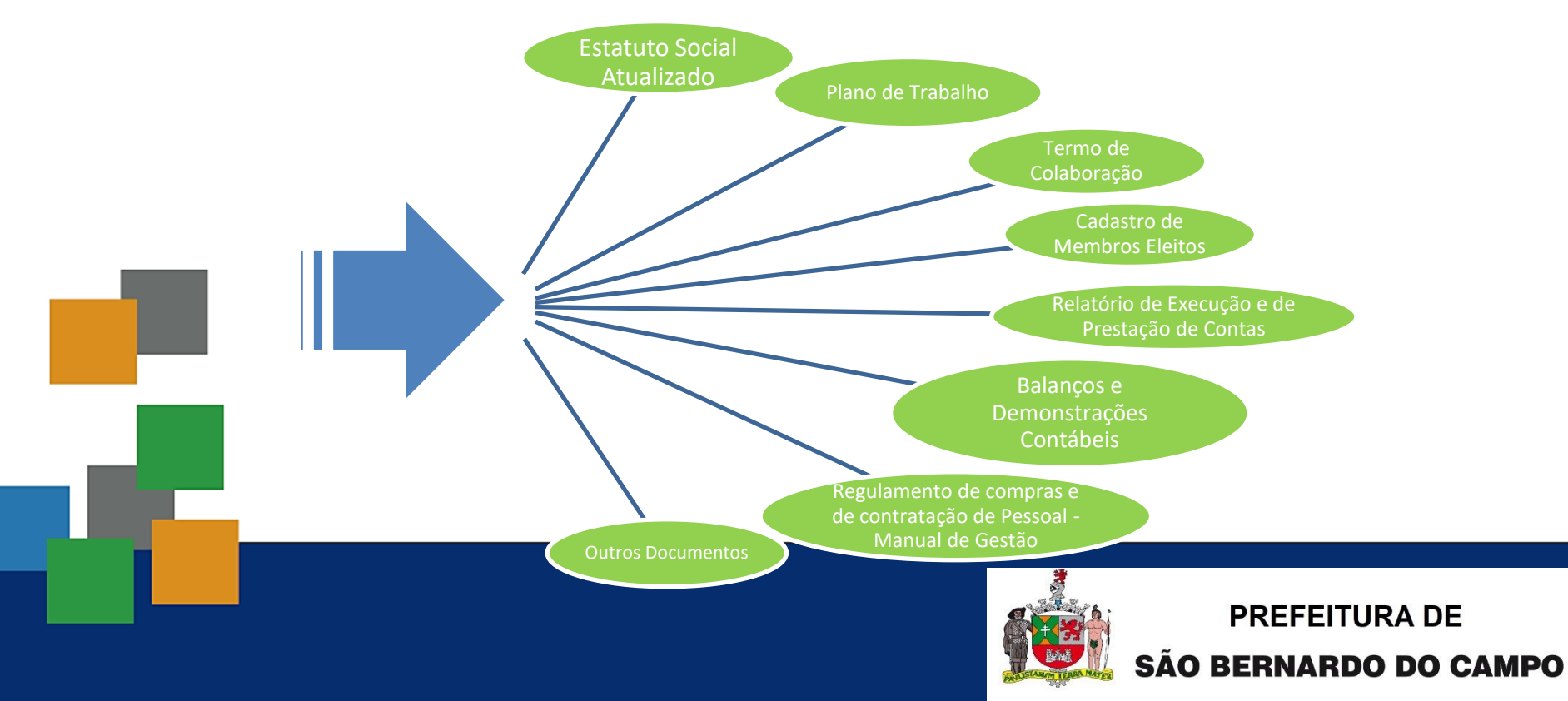

# **ATENÇÃO**

#### *PRIVACIDADE*

- *DIREITOS DE USO DE IMAGEM*
- *DOS DADOS PESSOAIS DOS MEMBROS DA APM* 
	- *os arquivos digitalizados do Plano de Trabalho e do Termo de Colaboração (reformulações/aditamentos) poderão ser obtidos no Portal da Transparência, no site do Município de São Bernardo do Campo*: *[http://www.saobernardo.sp.gov.br/web/transparencia/repasse](http://www.saobernardo.sp.gov.br/web/transparencia/repasses-ao-terceiro-setor)*

*s-ao-terceiro-setor*

– *Destacamos a importância de efetuar o download dos documentos a partir do link informado, visto que já efetuamos o tarjamento em preto das informações pessoais dos envolvidos*

**SECRETARIA DE EDUCACÃO** 

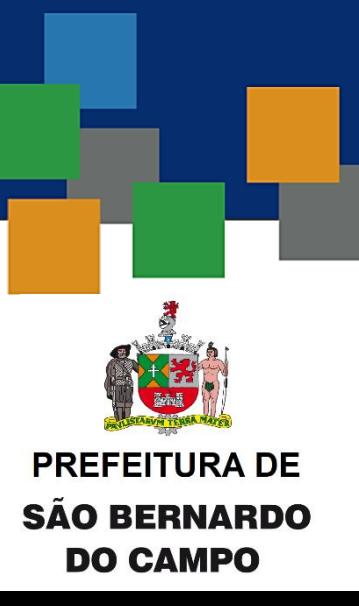

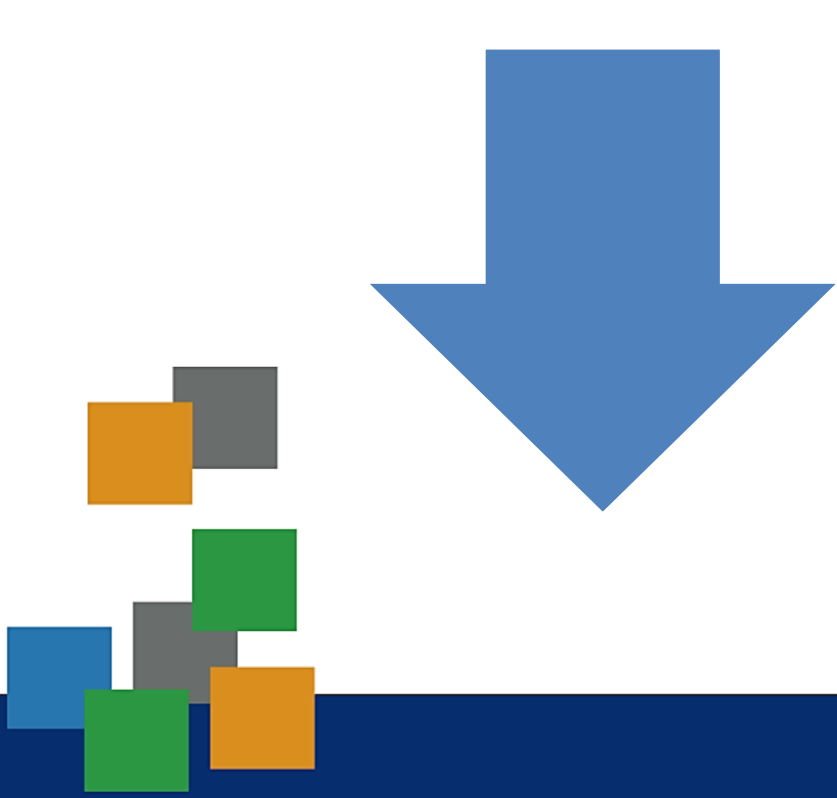

### Download de Documentos publicados no site

*[http://www.saobernardo.sp.gov.br/web/transparencia/repa](http://www.saobernardo.sp.gov.br/web/transparencia/repasses-ao-terceiro-setor) sses-ao-terceiro-setor*

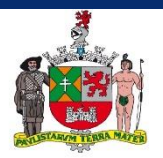

#### **PREFEITURA DE** SÃO BERNARDO DO CAMPO

### DOWNLOAD

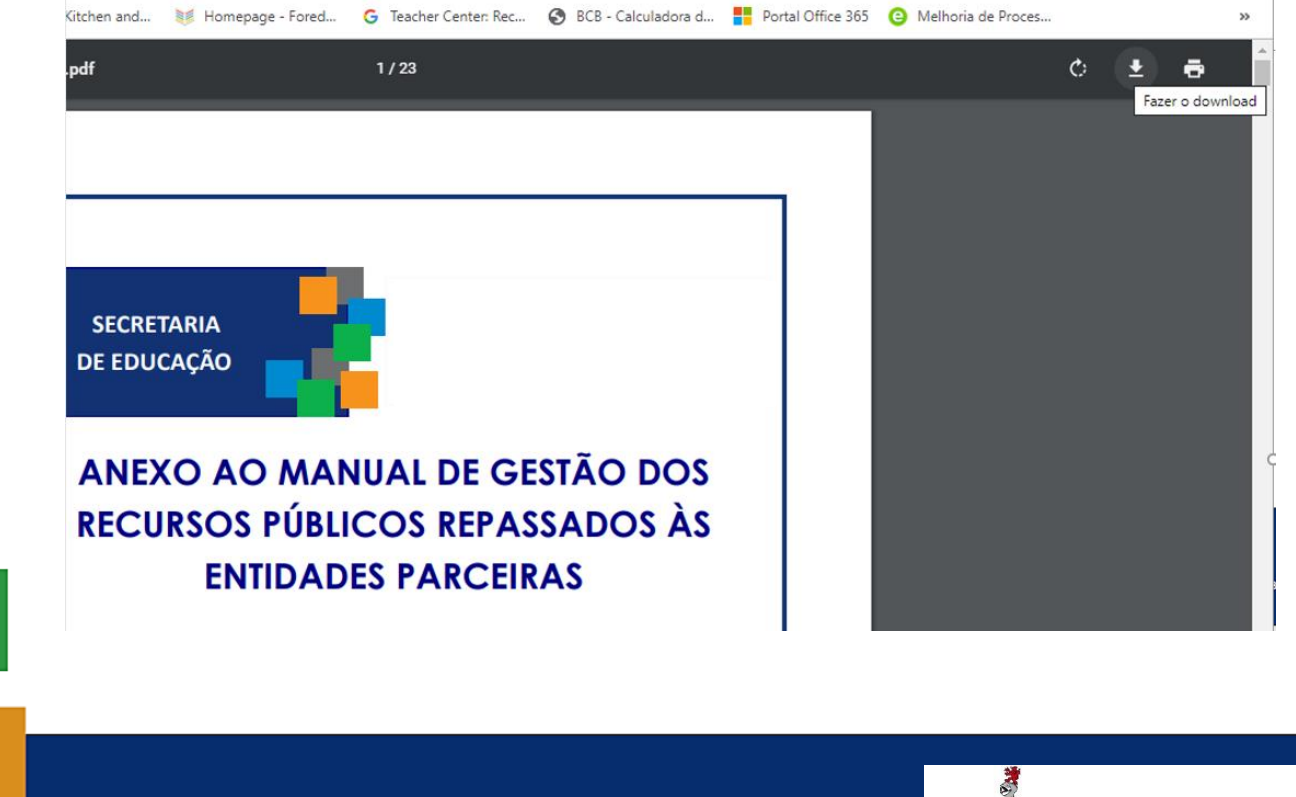

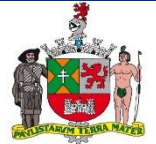

#### **PREFEITURA DE SÃO BERNARDO DO CAMPO**

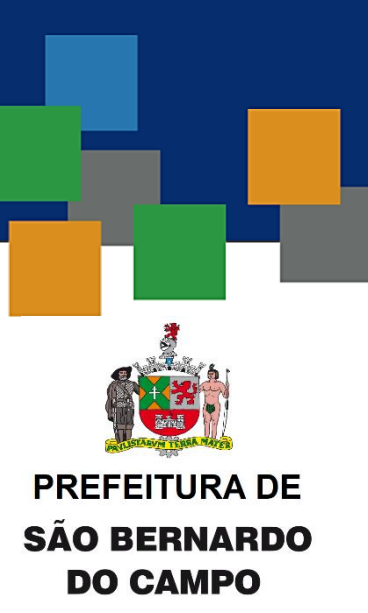

### OFICINA Criação de Blog/Site para APM

- Criar conta do Google com o seguinte nome do usuário: apm.nomedaescola@gmail.com
	- Data de Nascimento: utilizar data anterior a 2000.
	- Para a criação da conta será necessário informar um número de celular para a confirmação da criação da conta.

*(printar a tela para ARQUIVAMENTO por email para unidade escolar, anotando o usuário e senha)*

– Utilizar o e-mail governamental da Unidade Escolar como **e-mail de redefinição de senha**.

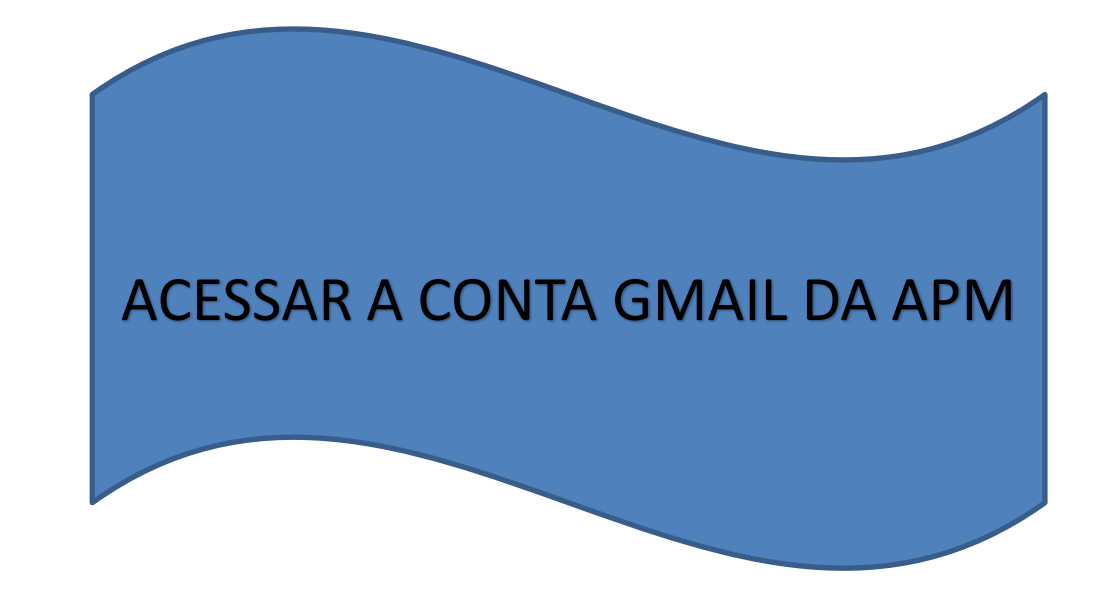

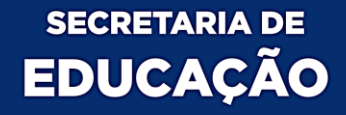

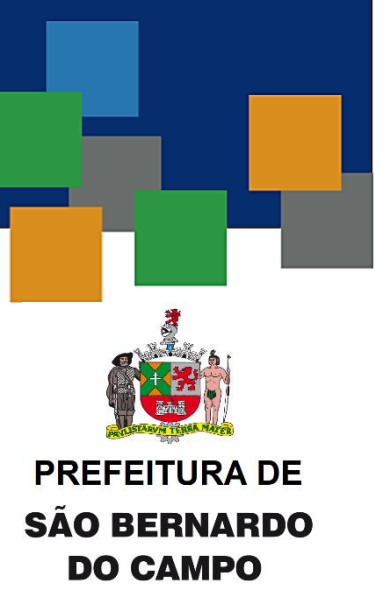

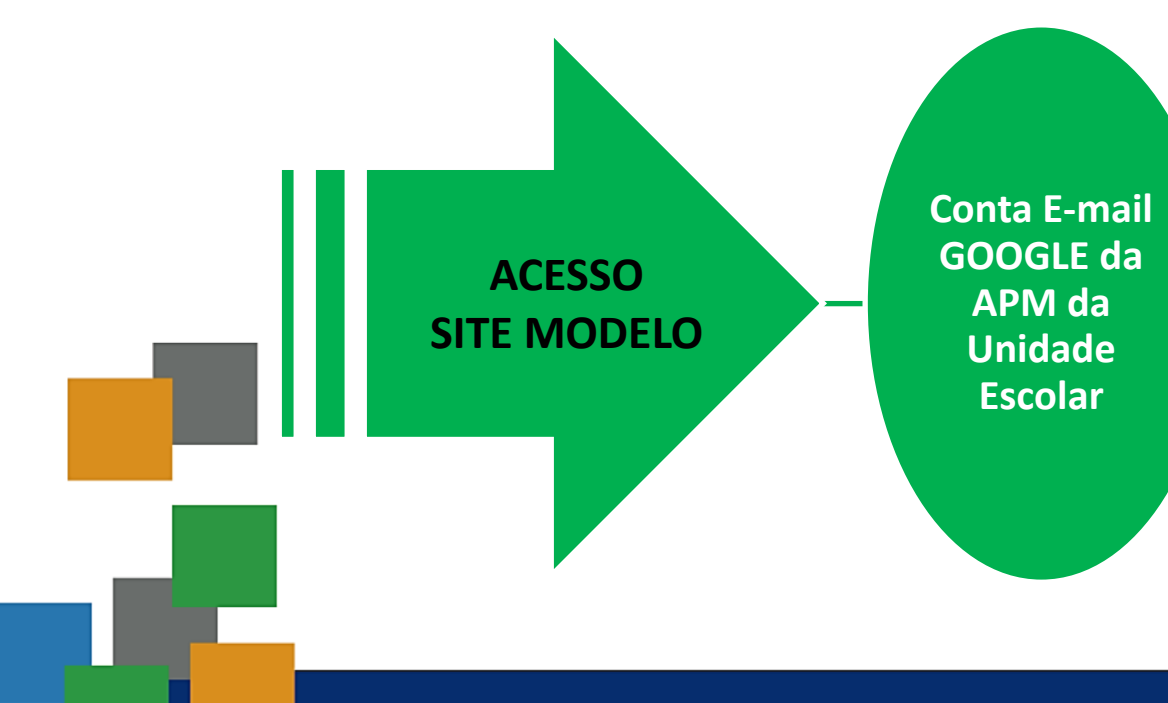

•Após a criação da conta da APM no Google, pela conta de e-mail governamental da unidade escolar, encaminhar um pedido para [portal.educação@saobernardo.sp.gov.br](mailto:portal.educação@saobernardo.sp.gov.br) a fim de receber suporte para Site de Transparência de APM.

•Informar a conta Google recém criada.

•Um e-mail com o convite para edição do site "exemplo" será enviado e assim, iniciar o processo de edição do site com os dados da APM da sua Unidade Escolar.

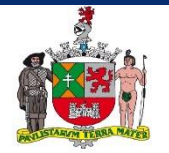

#### **PREFEITURA DE** SÃO BERNARDO DO CAMPO

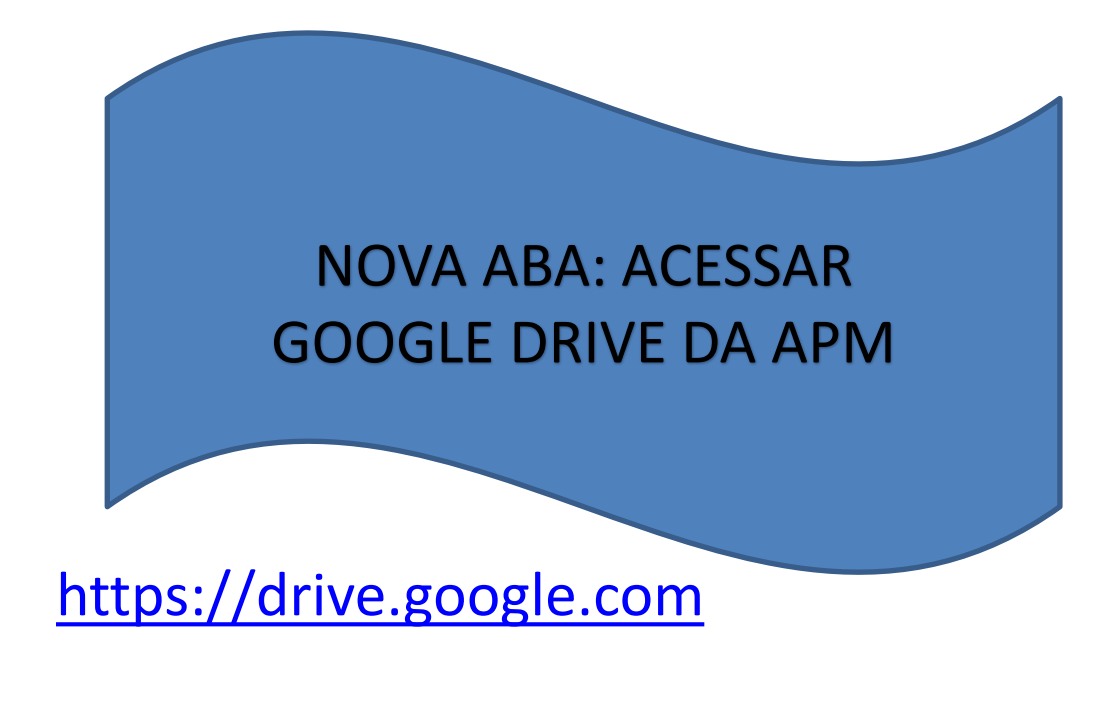

**SECRETARIA DE EDUCAÇÃO** 

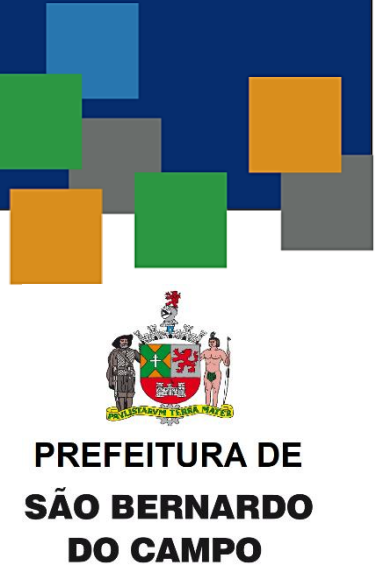

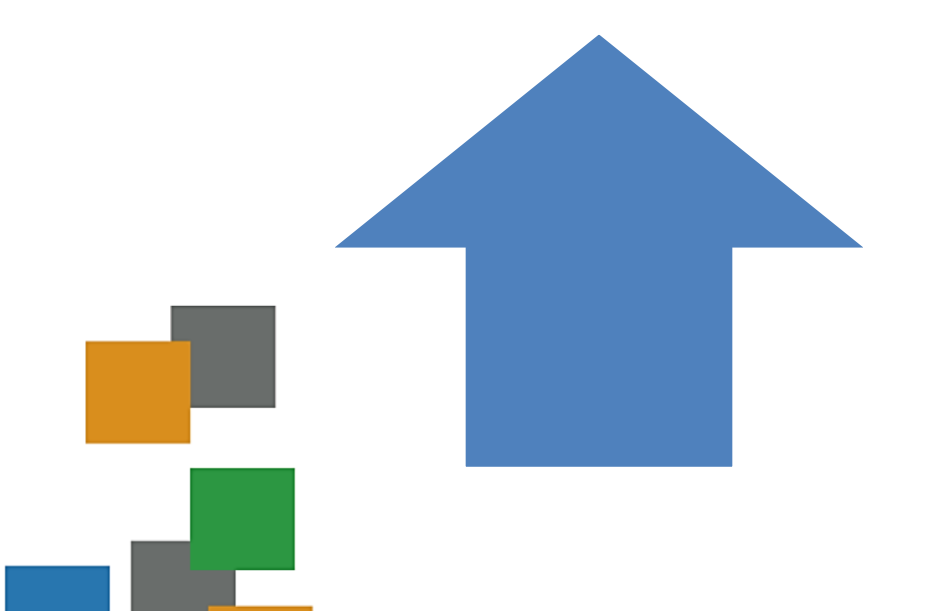

# Upload para **Google Drive**

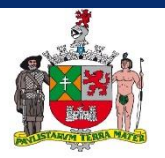

**PREFEITURA DE** IARDO DO CA

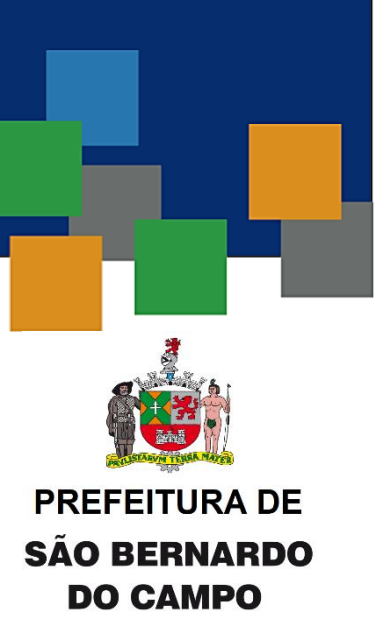

### **OFICINA** Criação da Pasta Pública

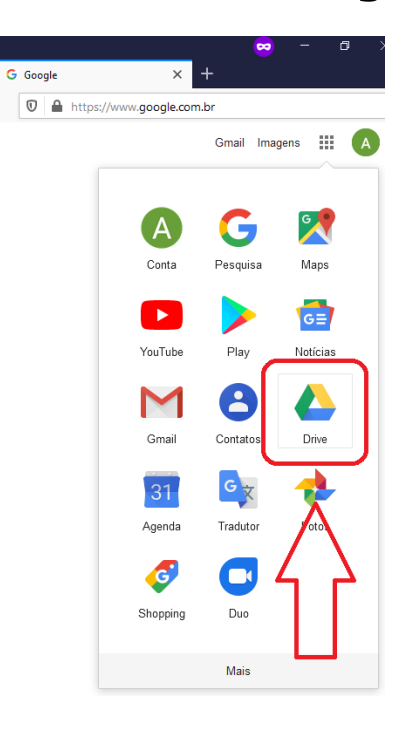

- Clicar no menu de aplicativos do Google
- Selecionar **Drive**

**Drive** 

 $\frac{1}{\sqrt{2}}$  Novo

**Meu Drive** 

Recentes

Com estrela

Armazenament

**FAZER UPGRAI ARMAZENAME** 

Compartilhados

 $\circ$ 

ക്

 $\odot$ 

☆

画 Lixeira

 $\mathbb{E}$ **Backups** 

津

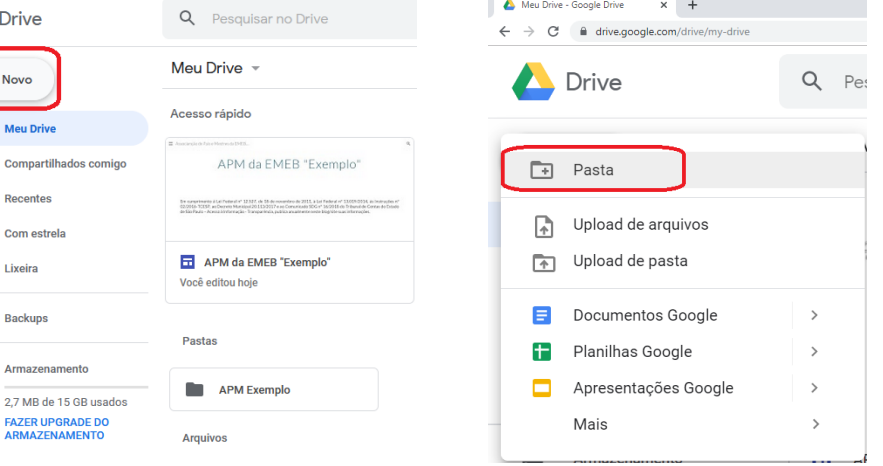

### OFICINA Criação da Pasta Pública

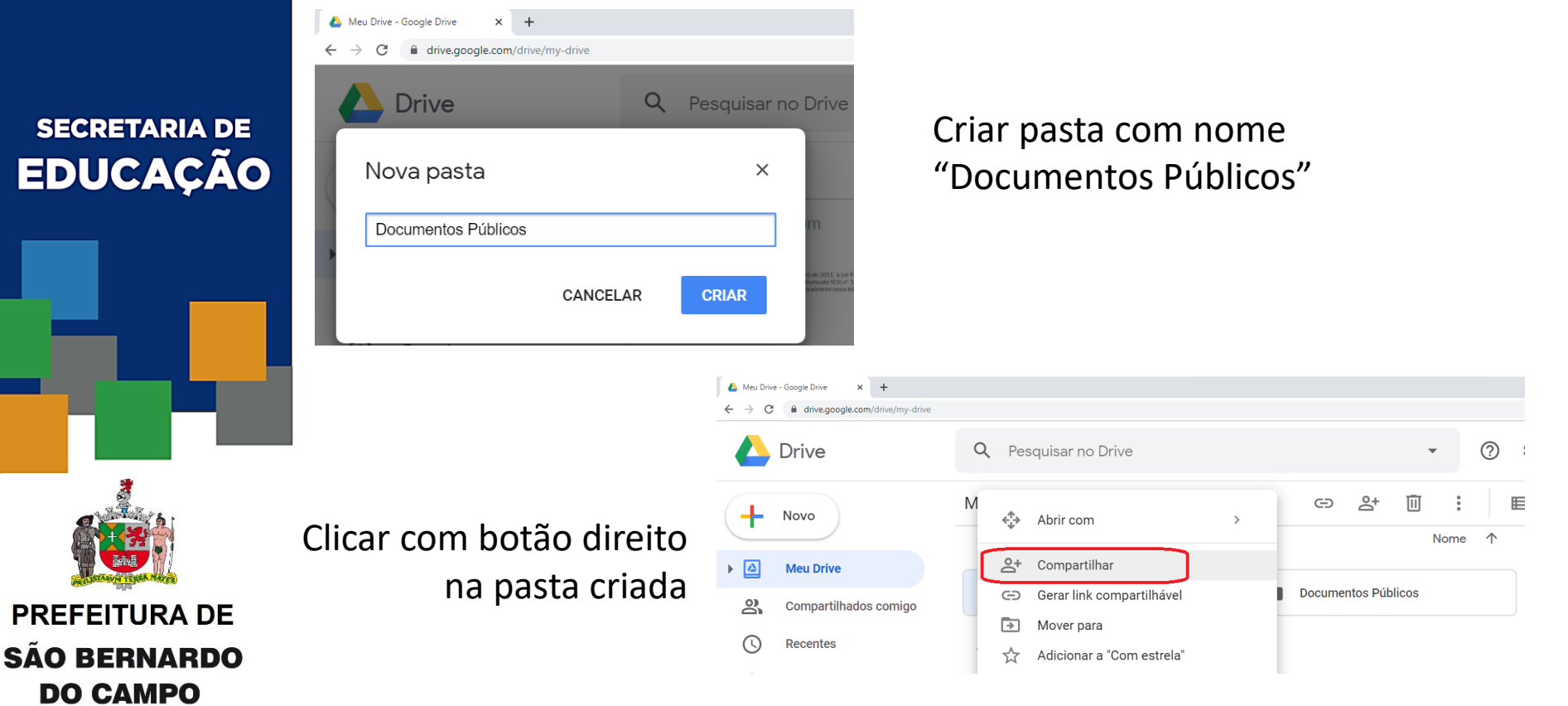

### OFICINA Criação da Pasta Pública

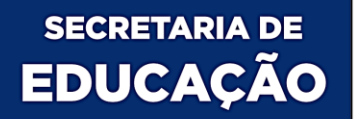

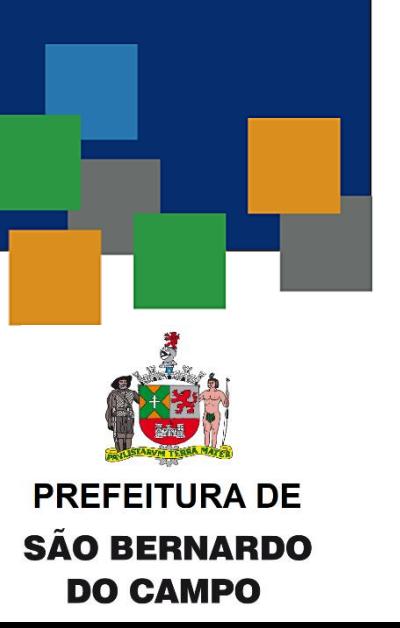

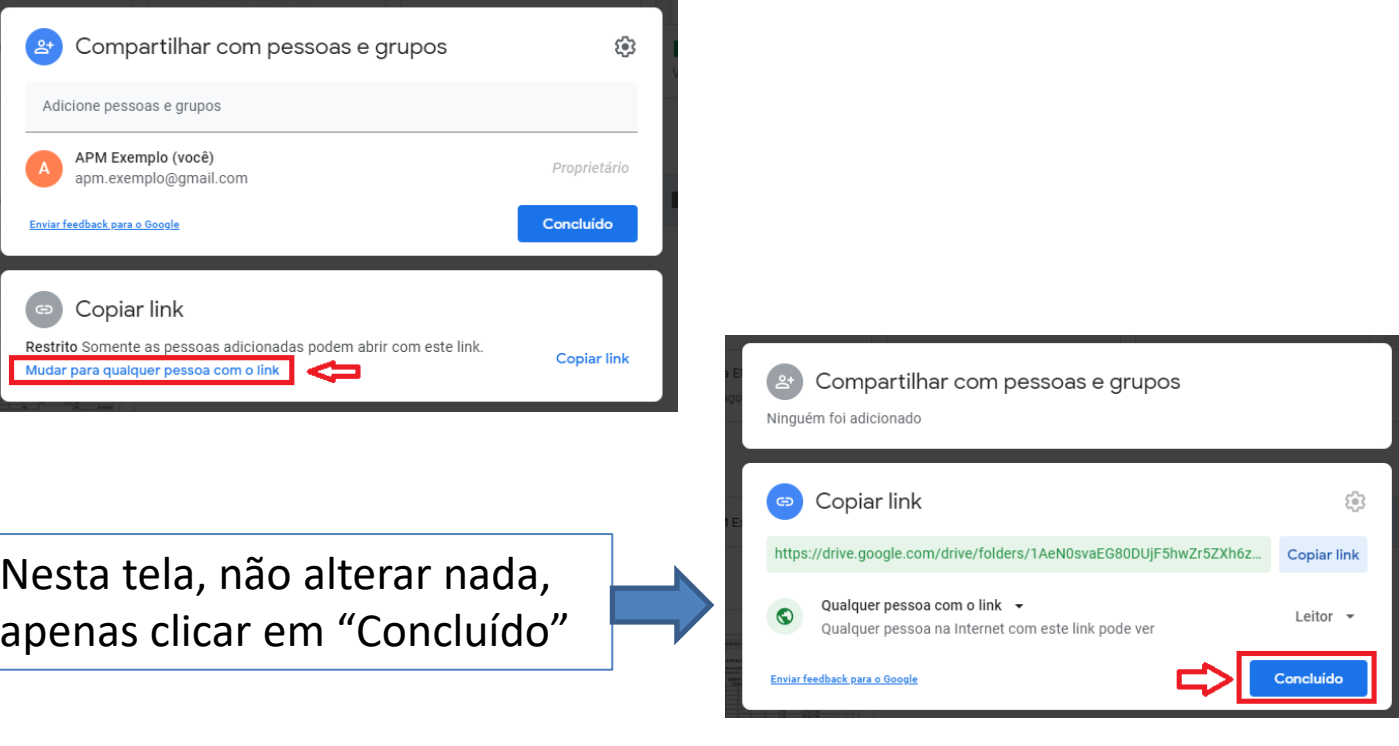

### **OFICINA** Publicando Documentos

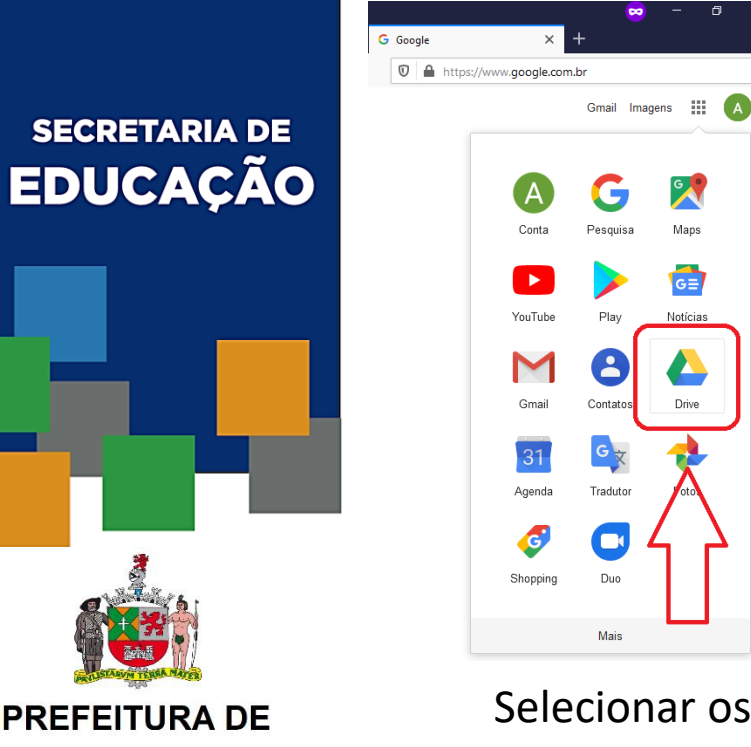

• Clicar no menu de aplicativos do Google • Selecionar **Drive**

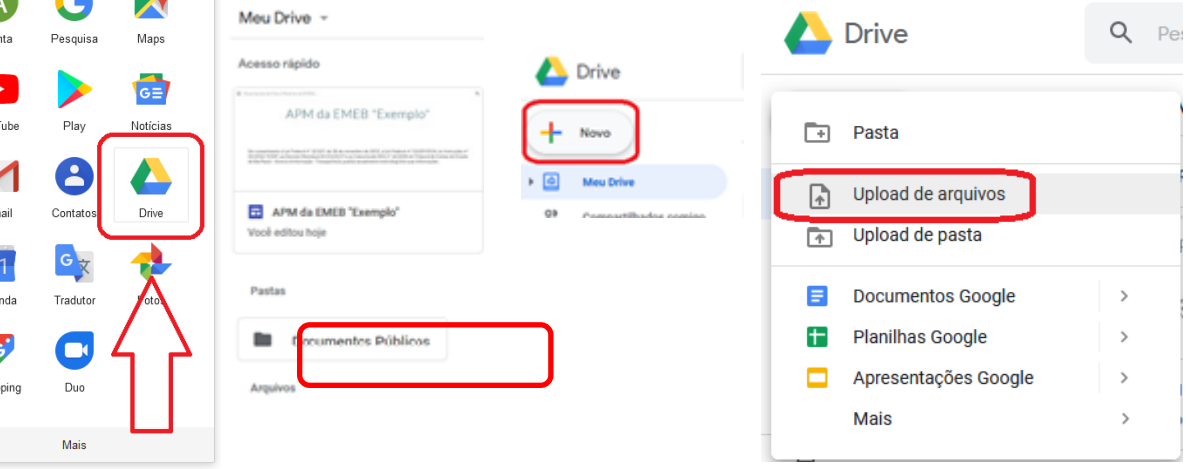

**PREFEITURA DE SÃO BERNARDO DO CAMPO** 

Selecionar os arquivos a partir da pasta do computador

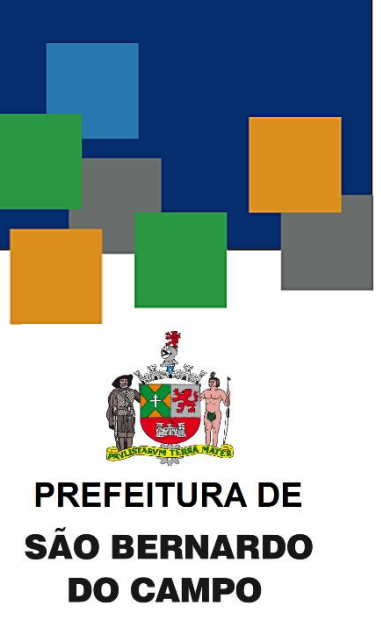

### OFICINA Primeiro Acesso: Site Modelo

• Página Inicial

 $\equiv$ **Sites** F.

**Sites recentes** 

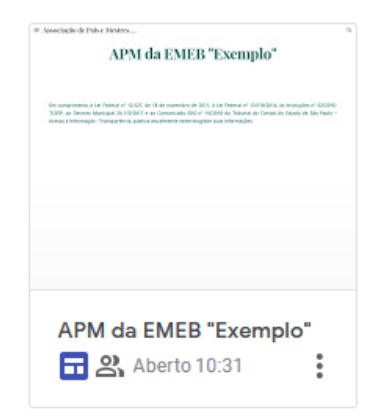

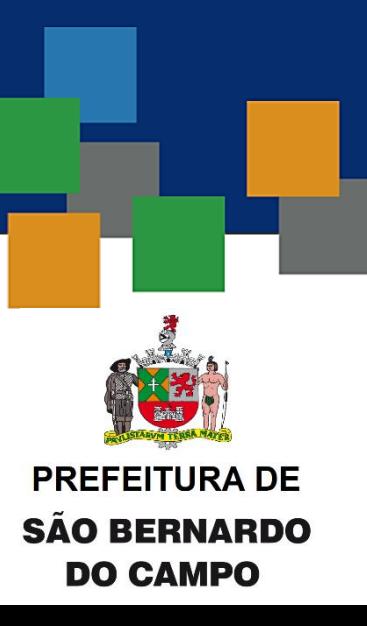

### OFICINA Primeiro Acesso: Site Modelo

• Duplicação  $\Box$ Publicar  $\sim$  $\oplus$ **Inserir** Páginas Temas **Publicar** 匝 ക **Site analytics Duplicar site Duplicar site** Nome do arquivo Cópia de APM da EMEB "Exemplo" **Adicionar favicon** Pasta **URLs personalizados** Documentos Públicos Alterar Configurações das informações do site A cópia será criada em uma pasta compartilhada. Compartilhamento Informar um problema Compartilhar com os mesmos editores As alterações feitas após o início da cópia não serão refletidas no site Ajuda dunlicade Fazer um tour Cancelar Duplicar

Alterar o nome do Site para o nome da APM da EMEB

**DO CAMPO** 

### OFICINA Primeiro Acesso: Site Modelo

- Duplicação
- Alterar o local de salvamento do Site para a Raiz do Google Drive "Meu Drive"

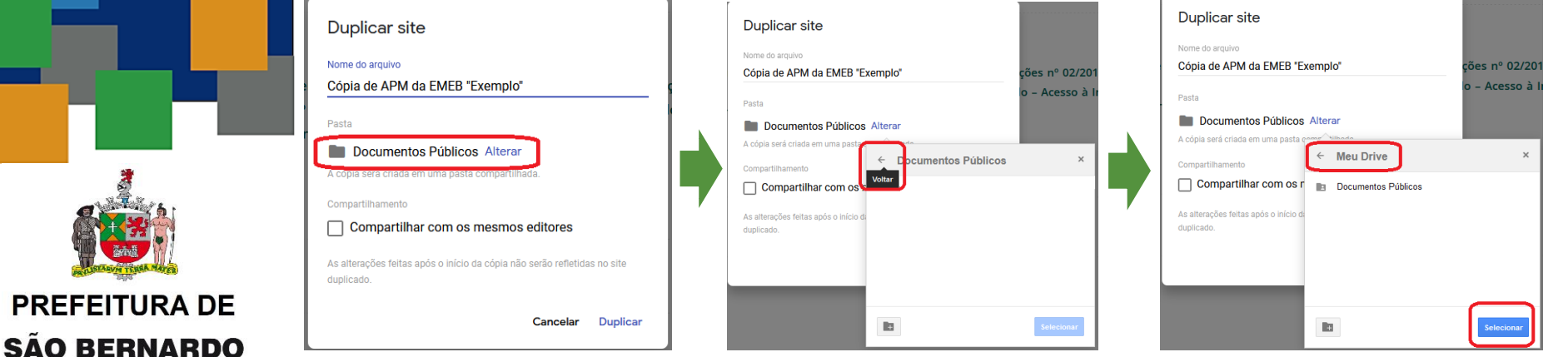

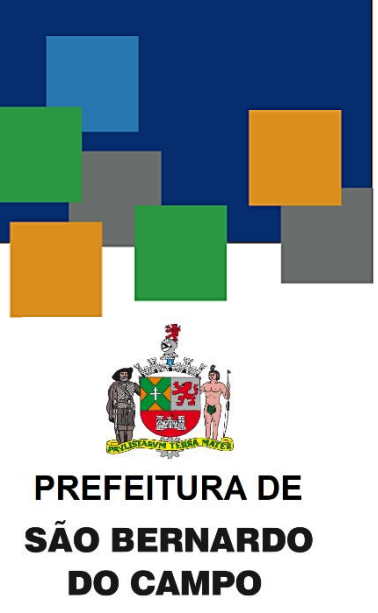

### OFICINA Primeiro Acesso: Site Modelo

- Sair do **Google Sites**
- Aguardar e-mail após o término da cópia do site

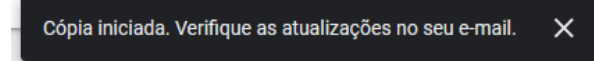

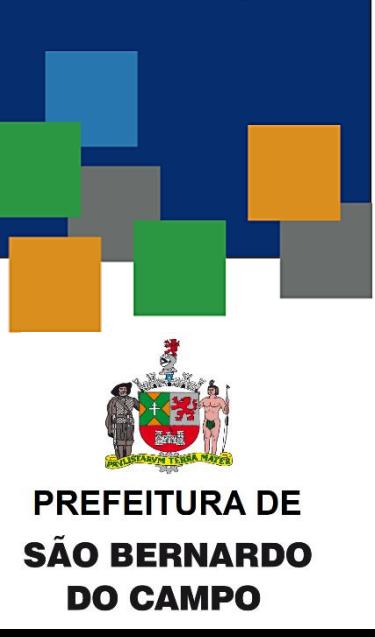

### OFICINA Primeiro Acesso: Site Modelo

• E-mail de confirmação da cópia do site

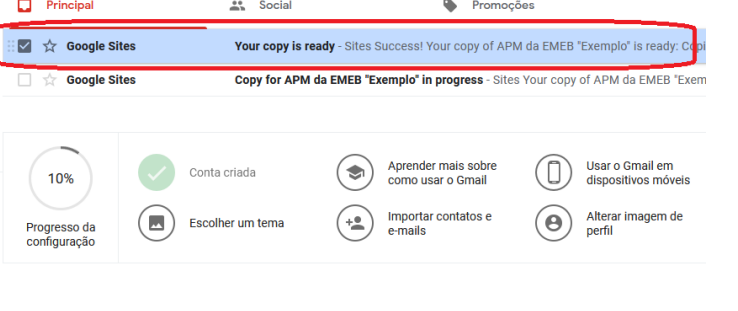

Your copy is ready Caixa de entrada x

Google Sites <sites-noreply@google.com>

para eu  $\sim$ 

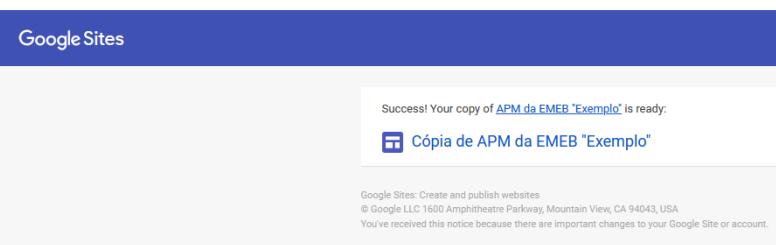

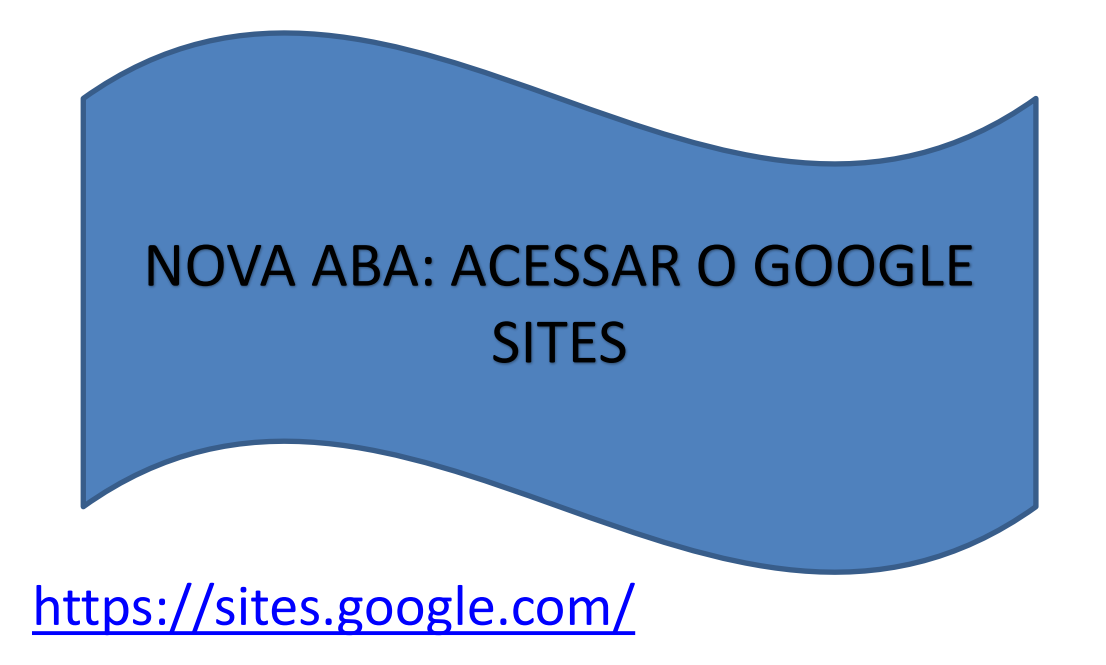

**SECRETARIA DE EDUCAÇÃO** 

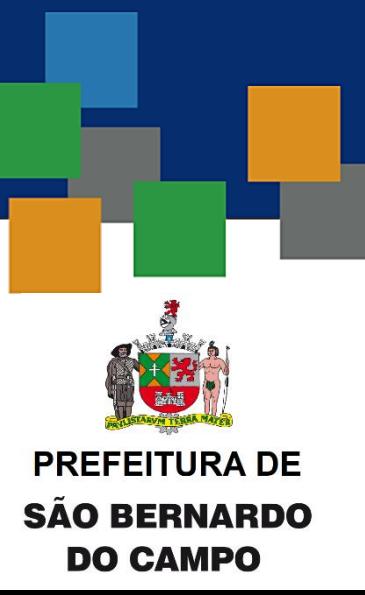

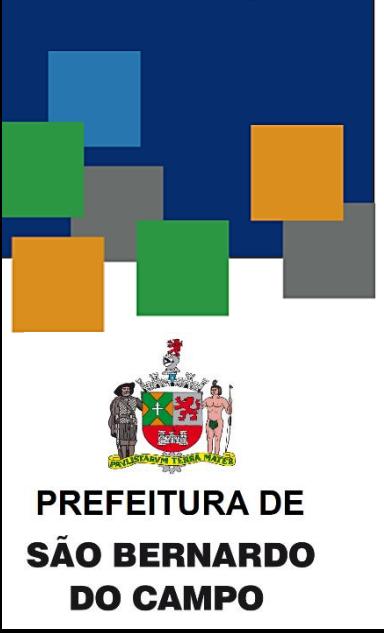

### OFICINA Primeiro Acesso: Site Modelo

• Clicar na cópia do site criada

**Sites** 

 $\equiv$ 

H

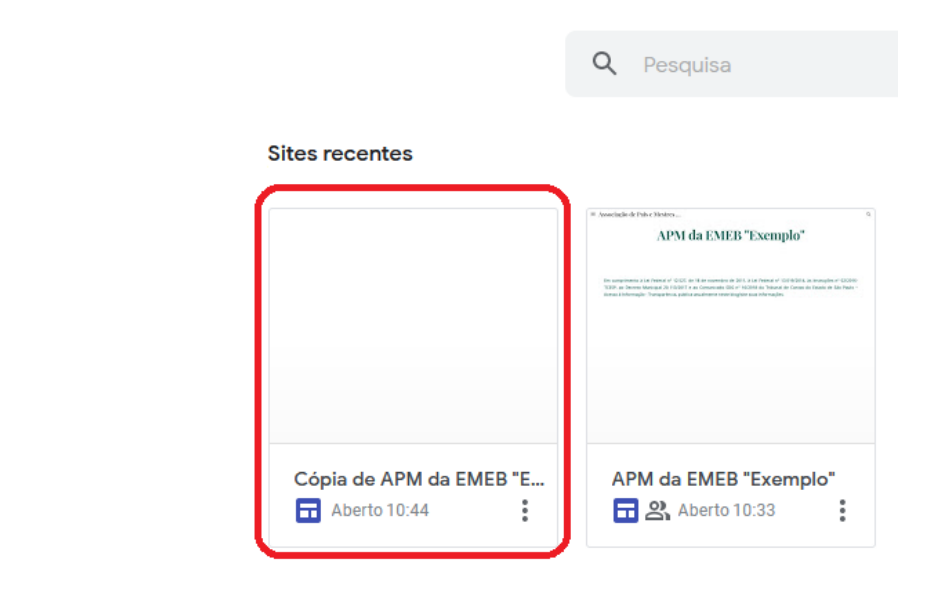

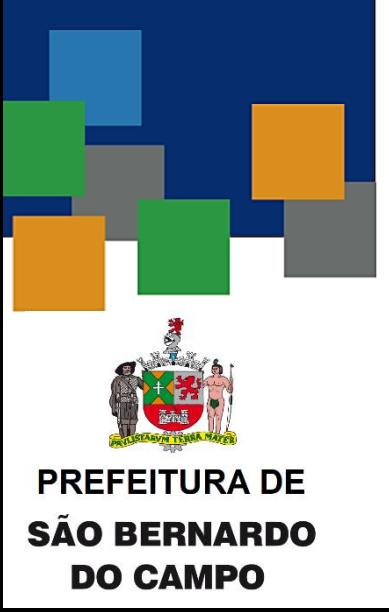

### OFICINA Primeiro Acesso: Site Modelo

• Na página Inicial, alterar o nome da APM no canto superior esquerdo

– Na mesma área, alterar o nome da página

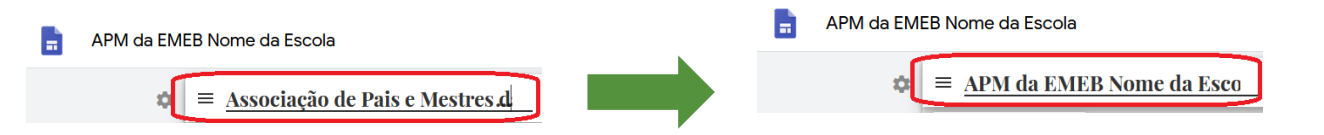

### **OFICINA** Definição das Áreas de Publicação

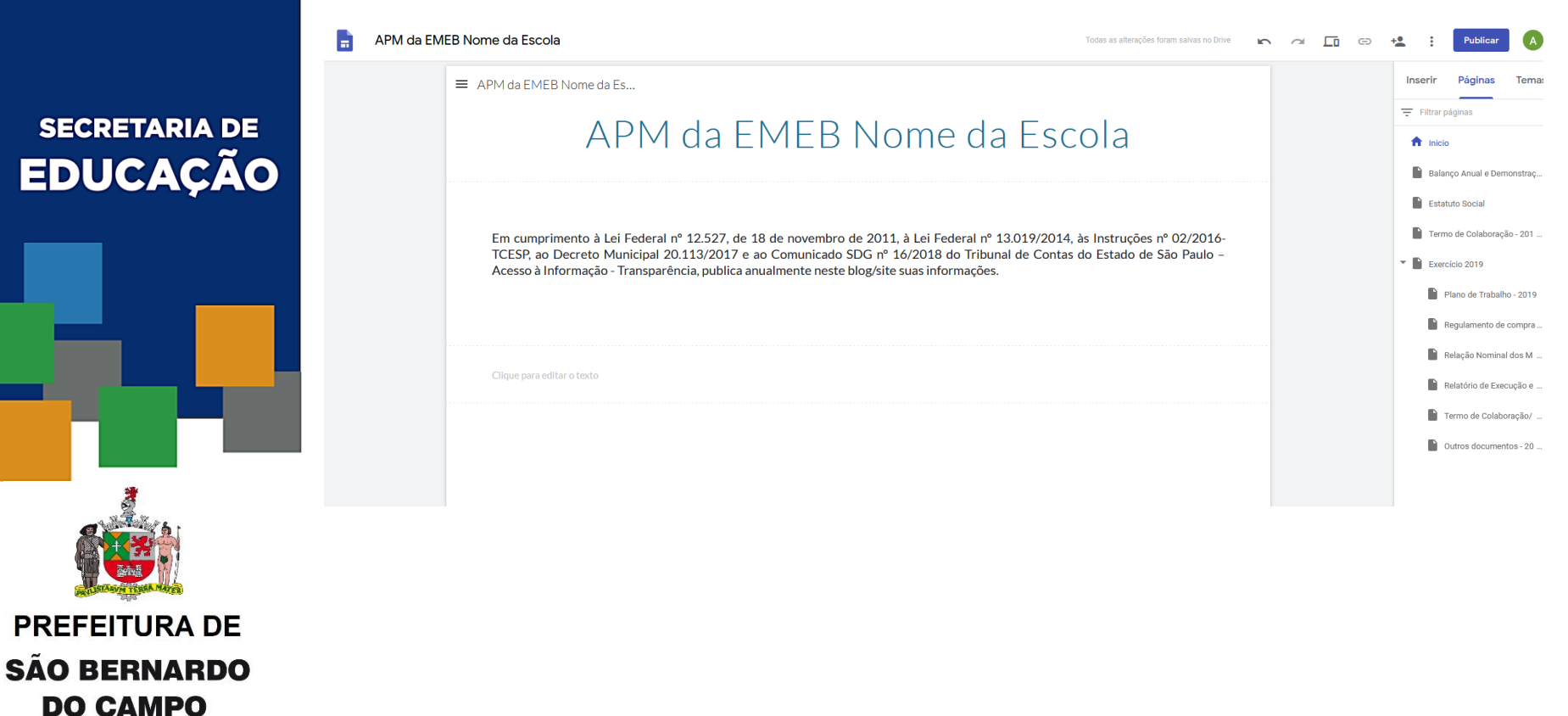

### OFICINA Inserindo Arquivos no SITE OFICIAL

- Selecionar a página relativa ao documento a ser publicado
- Clicar em Inserir > Do Drive

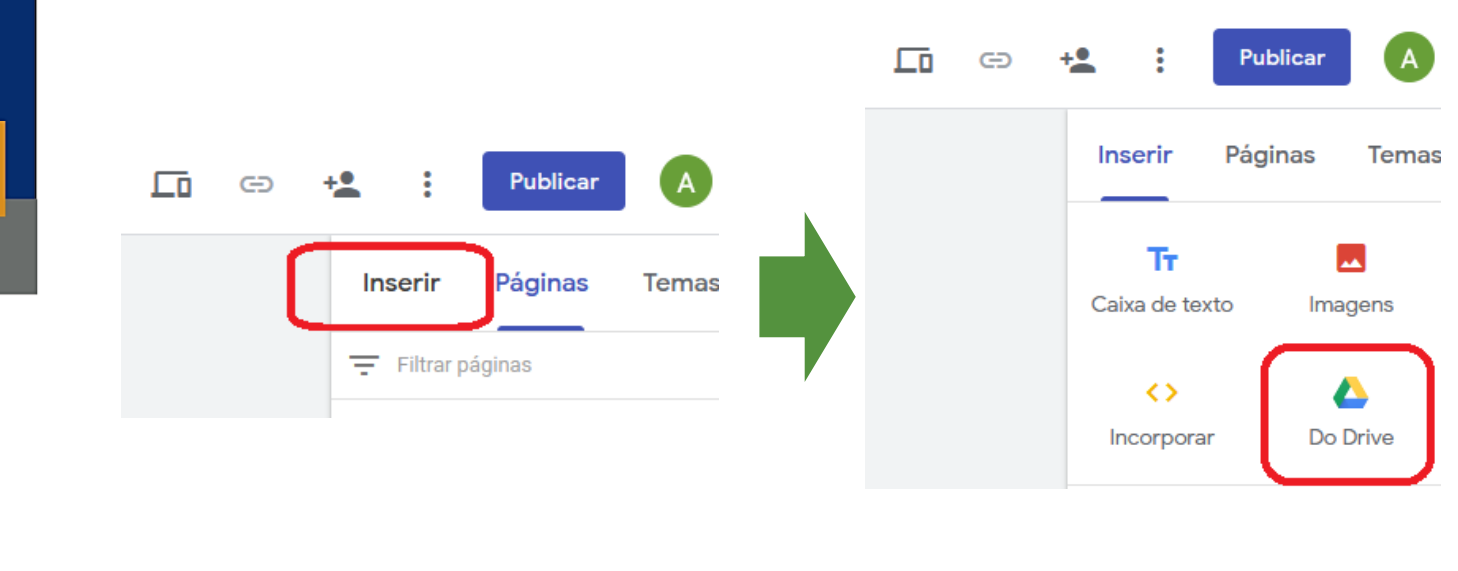

**SECRETARIA DE EDUCAÇÃO** 

**PREFEITURA DE SÃO BERNARDO DO CAMPO** 

### OFICINA Inserindo Arquivos no SITE OFICIAL

- Abrir a pasta "Documentos Públicos"
- Selecionar o documento que será inserido no site

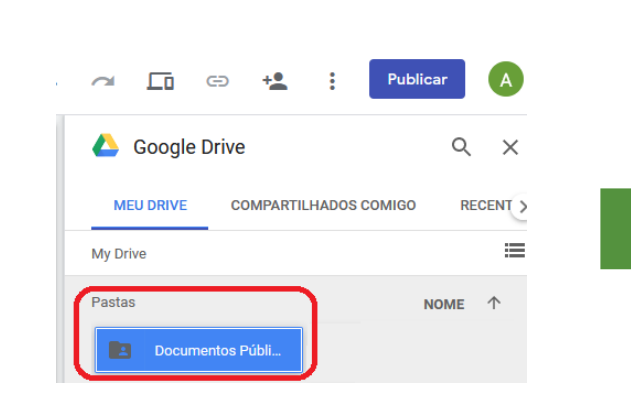

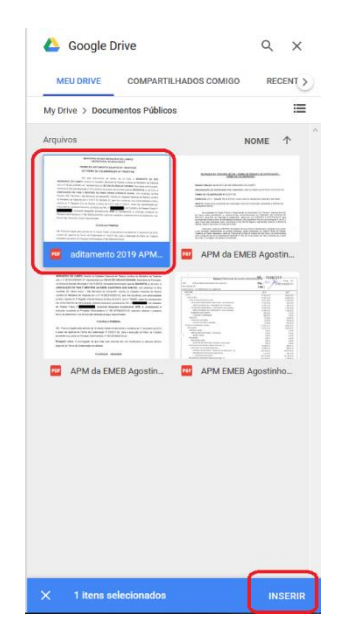

#### **SECRETARIA DE EDUCAÇÃO**

**PREFEITURA DE SÃO BERNARDO** 

**DO CAMPO** 

• Clicar no botão "Publicar" no canto superior direito

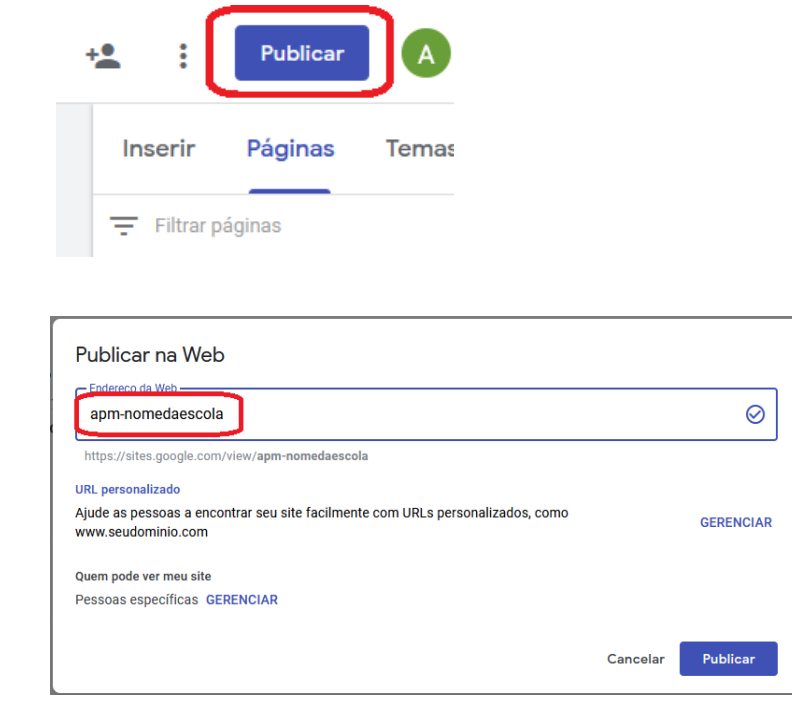

Escolher o nome do site. Recomendado um nome curto.

#### **SECRETARIA DE EDUCAÇÃO**

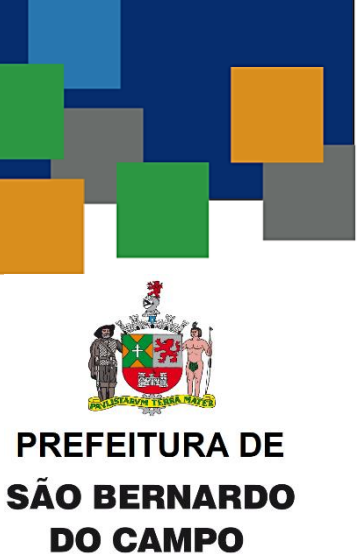

**SECRETARIA DE EDUCAÇÃO** 

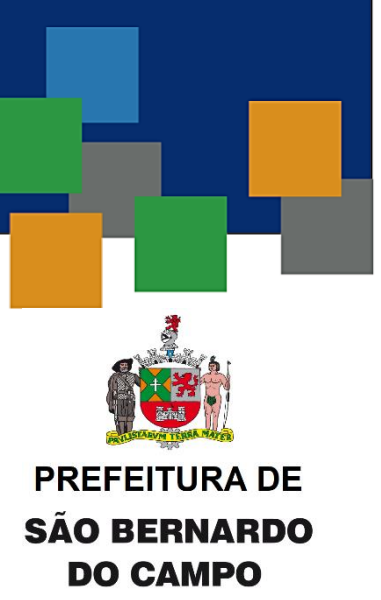

• Endereço do site da APM, anotar para divulgação.

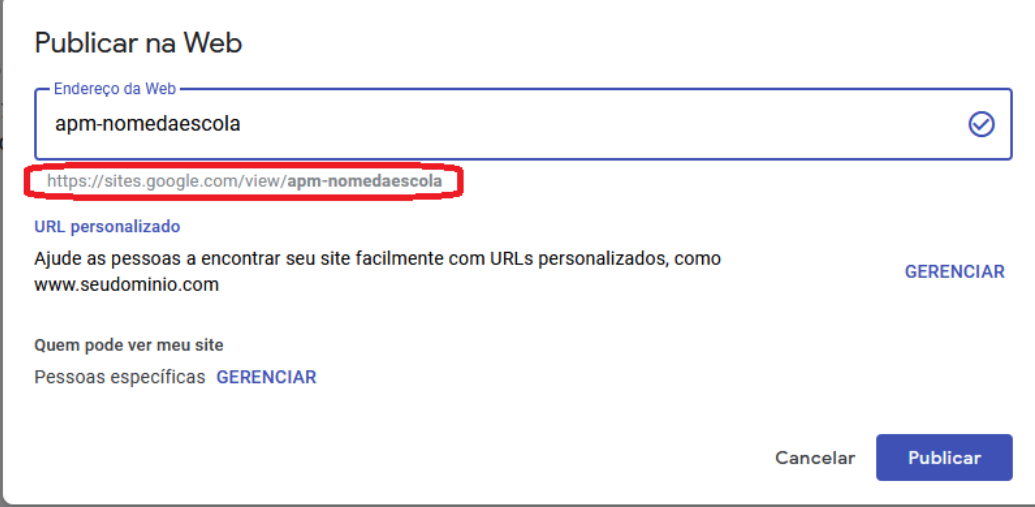

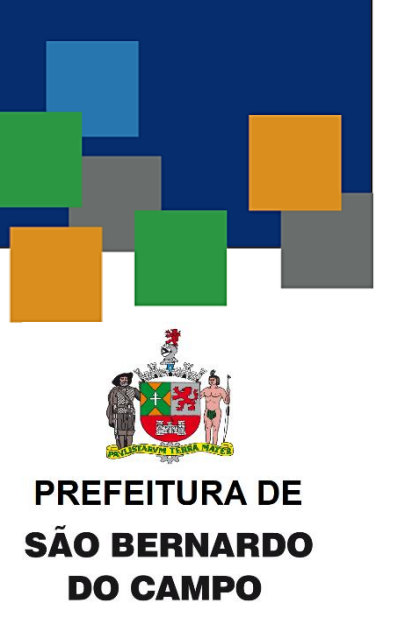

### OFICINA PUBLICAÇÃO DO SITE OFICIAL

• Gerenciar a permissão de visualização

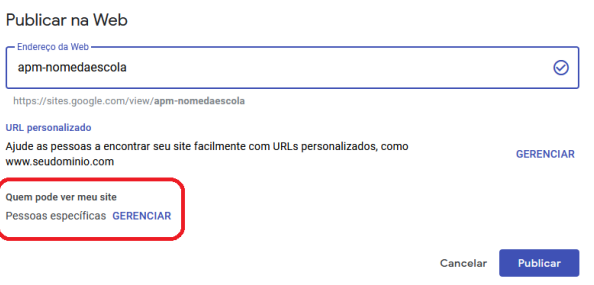

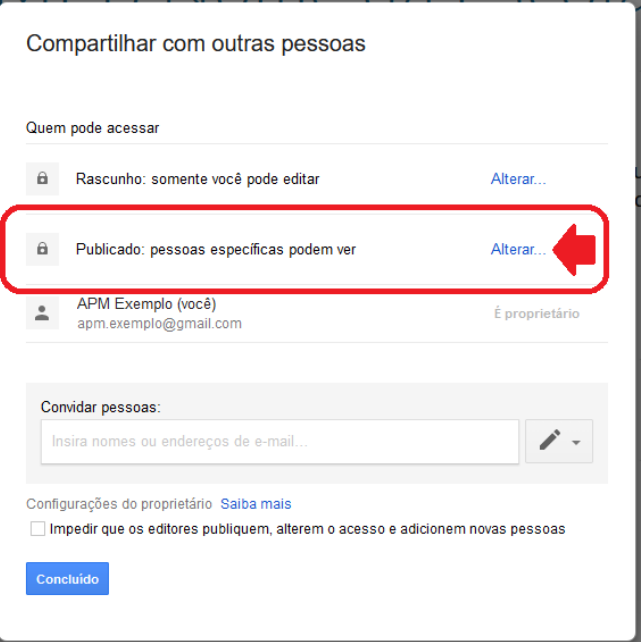

• Gerenciar a permissão de visualização

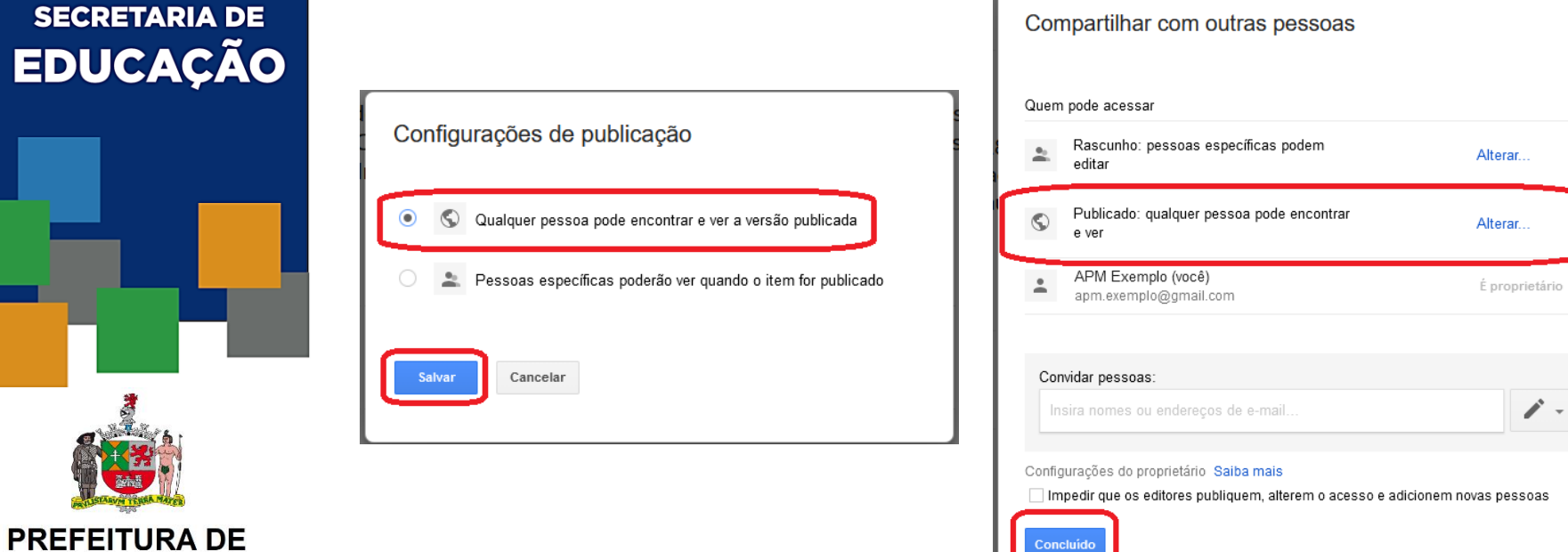

#### **SECRETARIA DE EDUCAÇÃO**

**SÃO BERNARDO DO CAMPO** 

• Confirmar as opções e clicar em "Publicar"

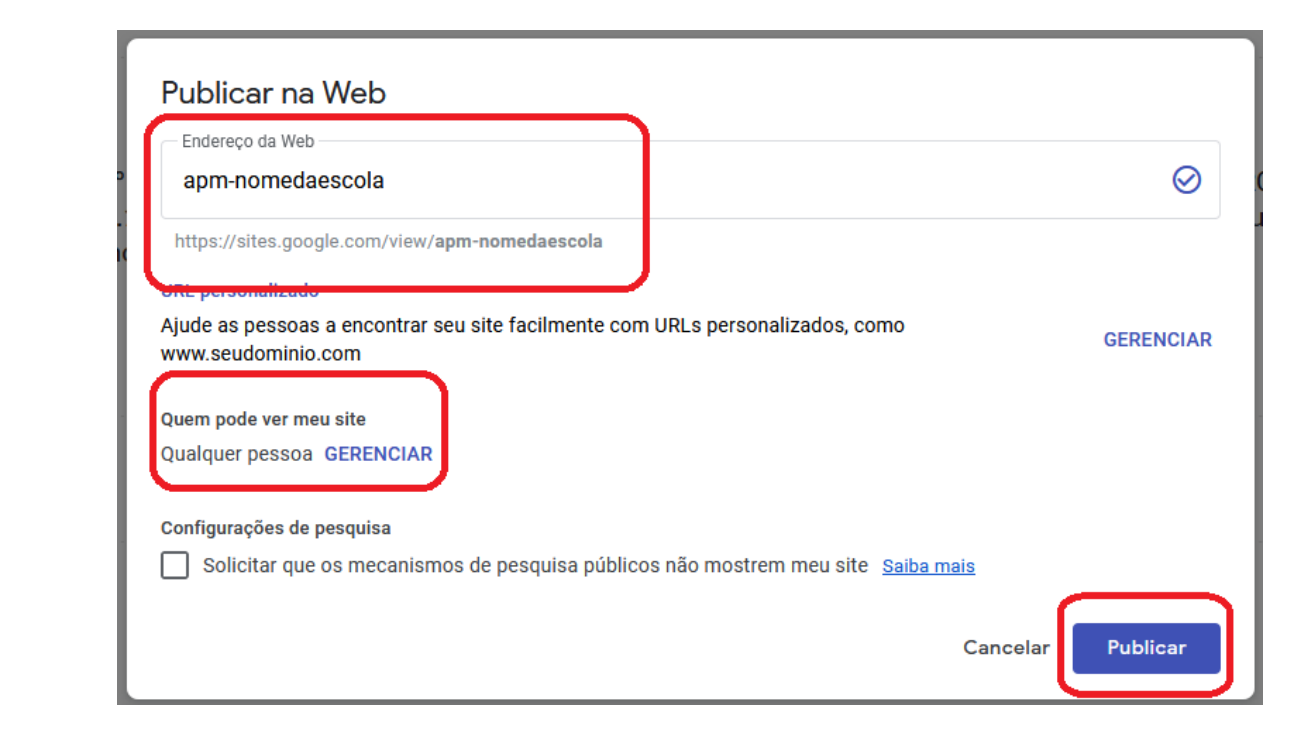

**SECRETARIA DE EDUCAÇÃO** 

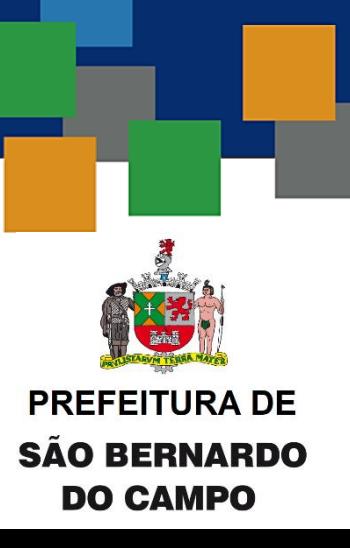

• Site Publicado

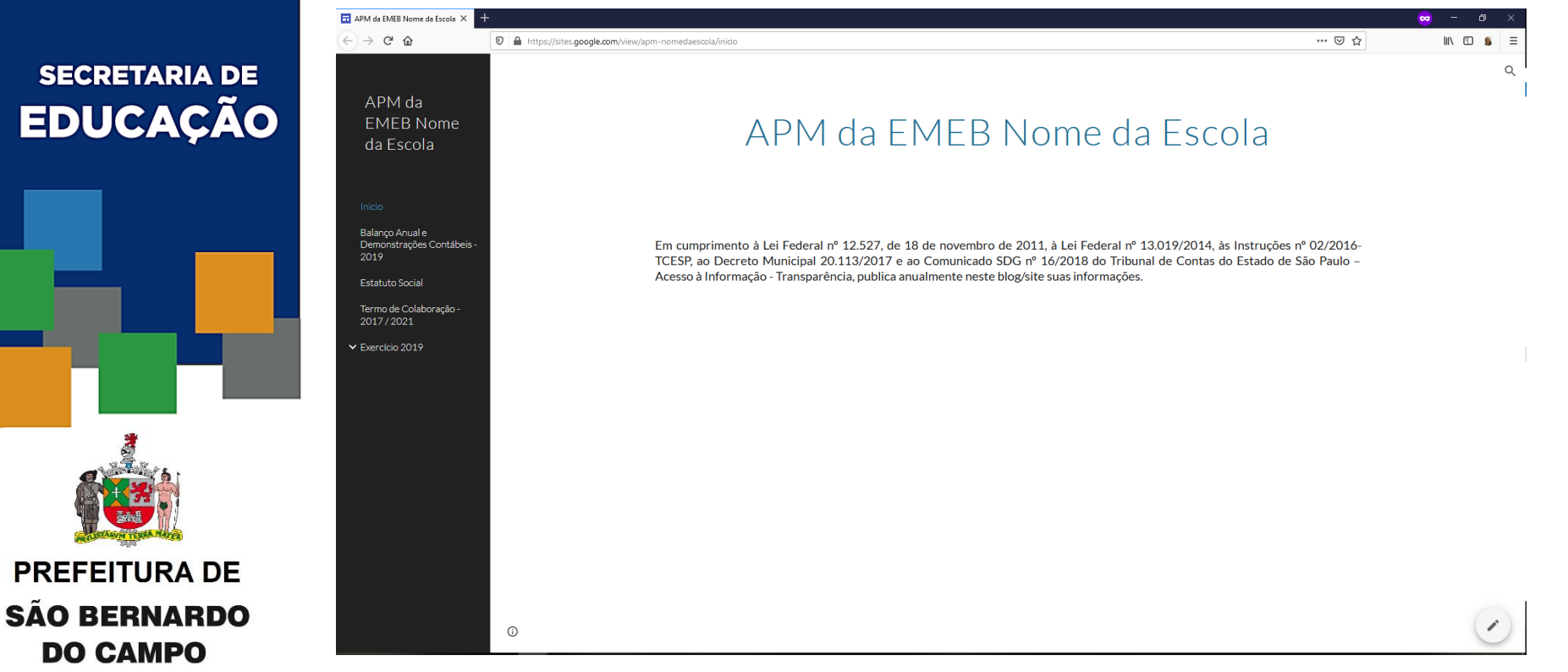

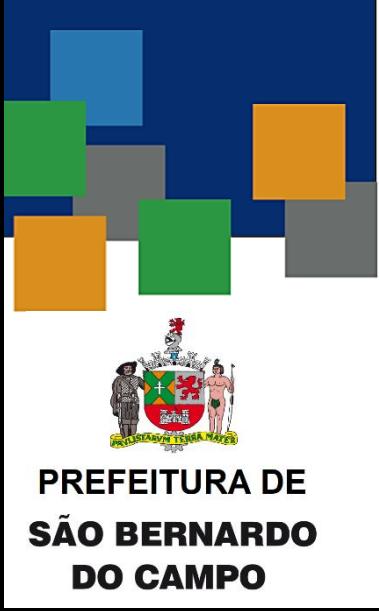

### OFICINA PUBLICAÇÃO DO SITE OFICIAL

- A página OFICIAL poderá ser acessada a partir do endereço constante nesta tela.
- Após a publicação, não haverá mais possibilidade de alteração do nome da página, assim, sugerimos o nome mais curto da escola com a sigla APM no início.

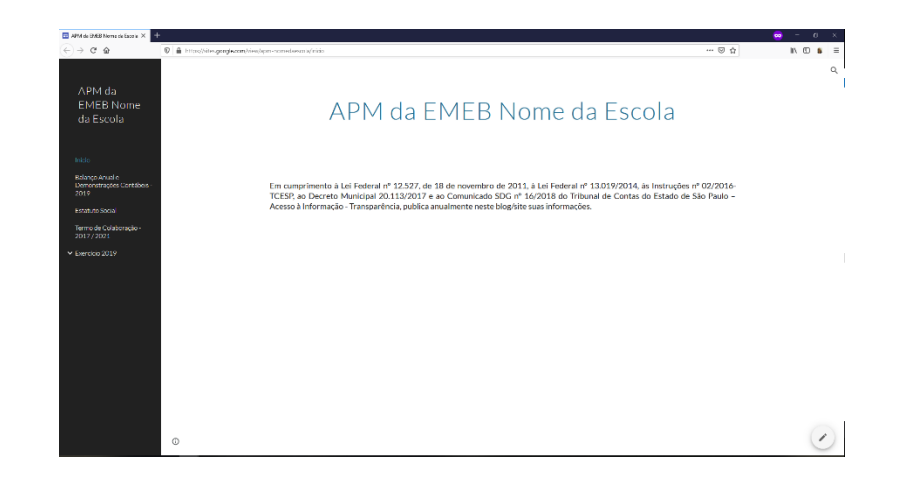

# **OBRIGADO!**

### **PREFEITURA DE SÃO BERNARDO DO CAMPO**

SE-311.2 Serviço de Apoio aos Sistemas Educacionais

SE-332.1 - Serviço de Acompanhamento e Análise da Execução

SE-31 Divisão de Gestão de Matrículas, Sistemas e Softwares SE-33 Divisão de Gestão e Controle de Ajustes